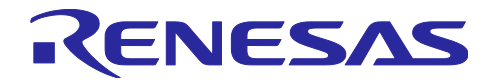

# RA4W1 グループ

電波法(日本)の技術適合証明の取得

# 要旨

この資料は日本の電波法の技術適合証明の取得方法について記載します。

# 対象デバイス

RA4W1 グループ

【注】 このアプリケーションノートの説明は参考例であり、実際の手順はシステム構成および認証機関に よって異なります。 また、試験基準などに関する最新情報を確認してください。 このアプリケー ションノートは、2019年10月現在の入手可能な情報に基づいて作成されています。

# 日次

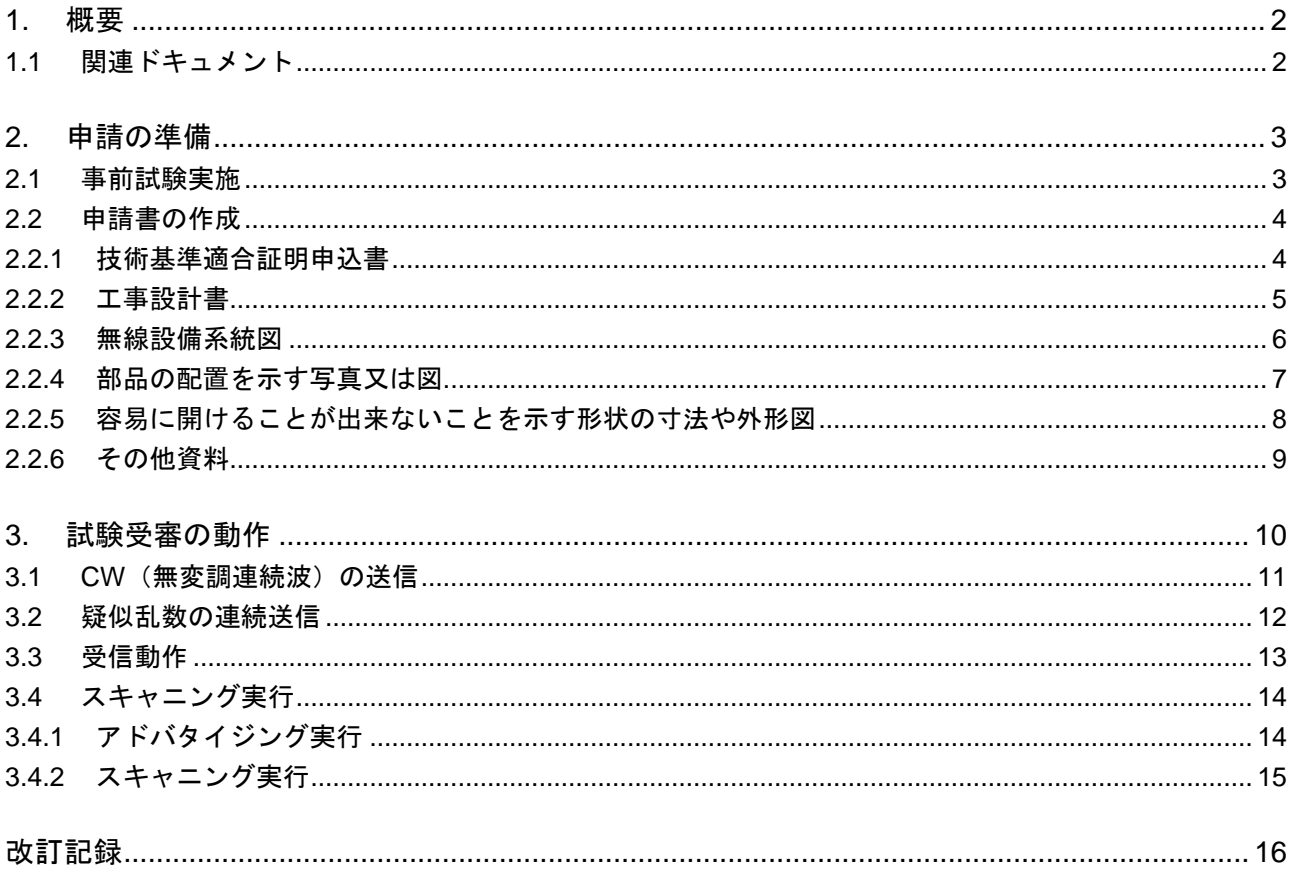

Bluetooth<sup>®</sup> のワードマークおよびロゴは、Bluetooth SIG,Inc. が所有する登録商標であり、ルネサス エ レクトロニクス株式会社はこれらのマークをライセンスに基づいて使用しています。その他の商標および登 録商標は、それぞれの所有者に帰属します。

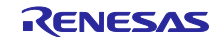

# <span id="page-1-0"></span>1. 概要

本資料は、日本の電波法の技術適合証明を取得するための申請準備と試験受審の動作について説明しま す。

# <span id="page-1-1"></span>1.1 関連ドキュメント

本アプリケーションノートに関連するドキュメントを以下に示します。併せてご参照ください。

- RA4W1 グループ ユーザーズマニュアル ハードウェア編(R01UH0883)
- Bluetooth Low Energy MCU Bluetooth Test Tool Suite 操作説明書 (R01AN4554)

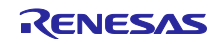

#### <span id="page-2-0"></span>2. 申請の準備

申請の準備として事前試験と、申請書の作成を実施してください。

#### <span id="page-2-1"></span>2.1 事前試験実施

周波数の偏差試験では連続無変調の送信動作をします。占有帯域幅、拡散帯域幅、スプリアス発射、不要 発射の強度、空中線電力の偏差の試験では、疑似乱数の連続送信動作をします。副次的に発する電波など強 度は、受信動作で試験を行い、ARIB STD-T66 規格に準拠することを確認します。

試験方法は、「TELEC-T401 2400 MHz 以上 2483.5 MHz 以下の周波数の電波を使用する小電力データ通 信システムの無線局に使用するための無線設備(2.4 GHz 帯高度化小電力データ通信システム)の特性試験 方法」を参考にしてください。

確認する項目について下記に記載します。確認は LE 1M PHY, LE 2M PHY それぞれで、各サンプルの 2402 MHz, 2440 MHz, 2480 MHz の周波数に対して行います。試験時の動作方法については、「[3.](#page-9-0) [試験受](#page-9-0) [審の動作」](#page-9-0)を参照してください。

#### 表 2-1 事前試験確認項目

申告アンテナパワー:x.xx mW

 $ORW:1.5$  MHz

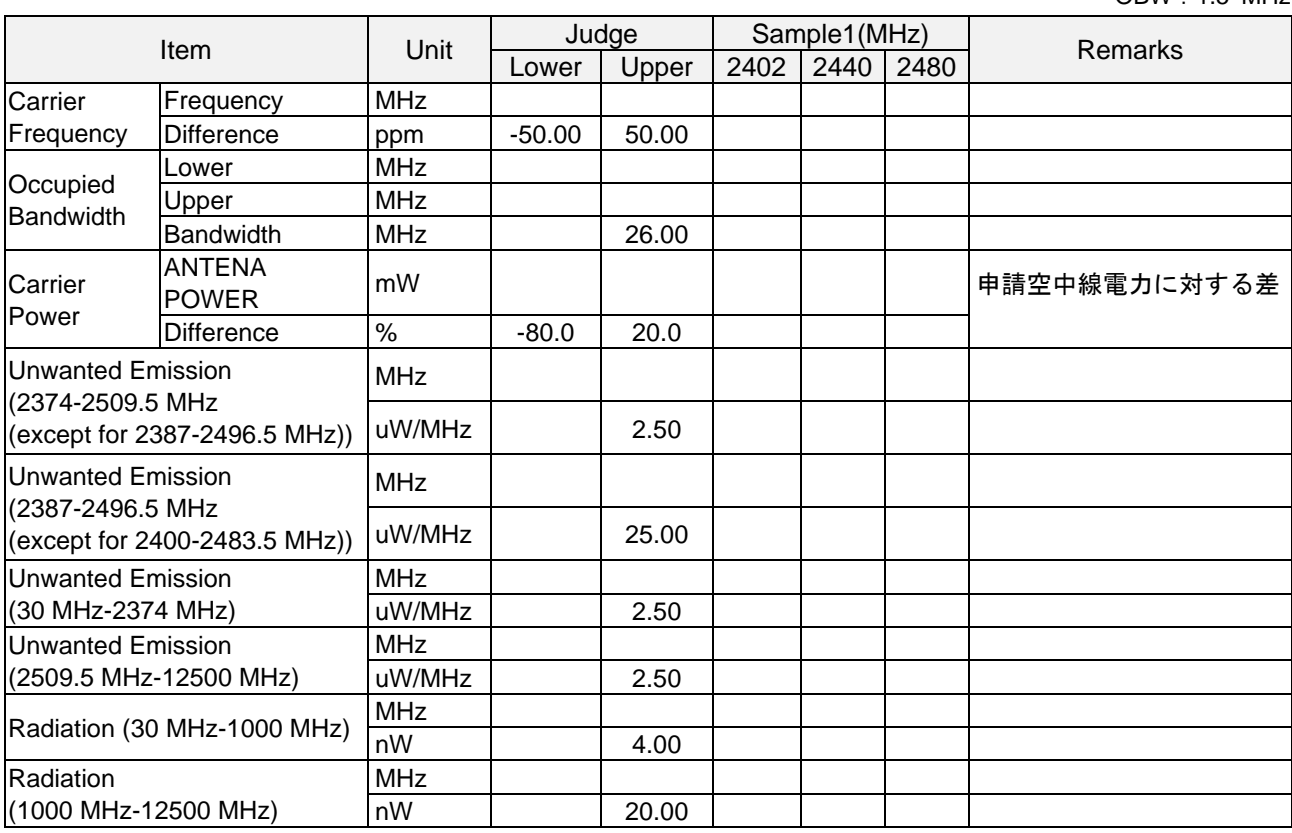

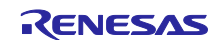

<span id="page-3-0"></span>2.2 申請書の作成

下記、申請書を作成します。様式は、各認証機関の指定のものをご使用ください。

- 技術基準適合証明申込書
- 工事設計書
- 無線設備系統図
- 部品の配置を示す写真又は図
- 容易に開けることが出来ないことを示す形状の寸法や外形図

<span id="page-3-1"></span>2.2.1 技術基準適合証明申込書

技術基準適合証明申込書は認証機関から入手して作成してください。記載例を以下に示します。

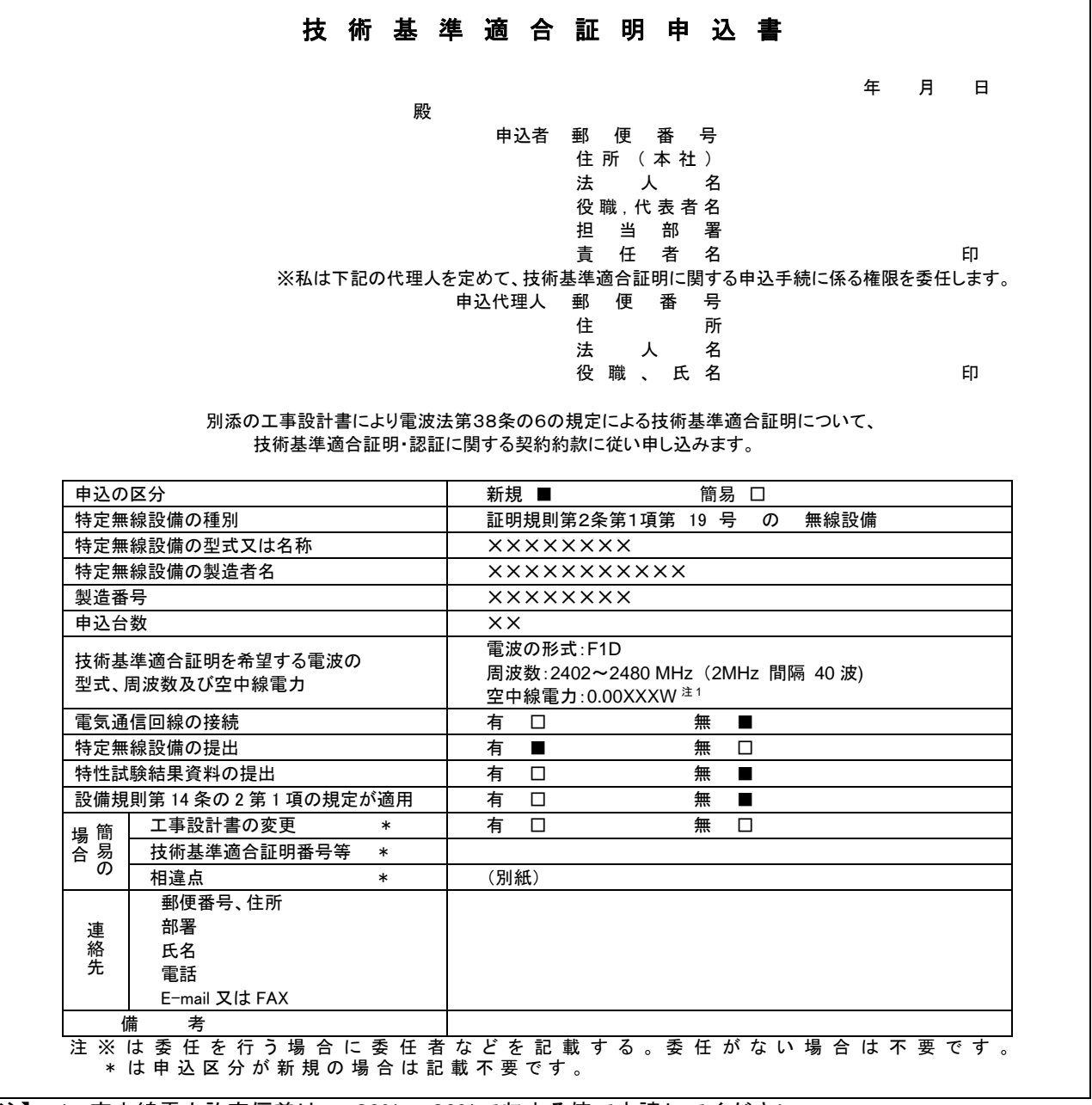

表 2-2 技術基準適合証明申込書記載例

【注】 1. 空中線電力許容偏差は、+20%、-80%で収まる値で申請してください。

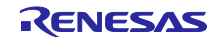

#### <span id="page-4-0"></span>2.2.2 工事設計書

工事設計書は認証機関から入手して作成してください。様式は「第 3」、対象となる無線設備は「市民ラ ジオの無線局、コードレス電話の無線局、特定小電力無線局、小電力セキュリティシステムの無線局、小電 力データ通信システムの無線局、時分割多元接続方式狭帯域デジタルコードレス電話の無線局、時分割多元 接続方式広帯域デジタルコードレス電話の無線局、時分割・直交周波数分割多元接続方式デジタルコードレ ス電話の無線局、PHS の陸上移動局、5GHz 帯無線アクセスシステムの陸上移動局及び狭域通信システム の陸上移動局、超広帯域無線システムの無線局及び 700MHz 帯高度道路交通システムの無線局に使用する ための無線設備」になります。工事設計書の記載例を以下に示します。

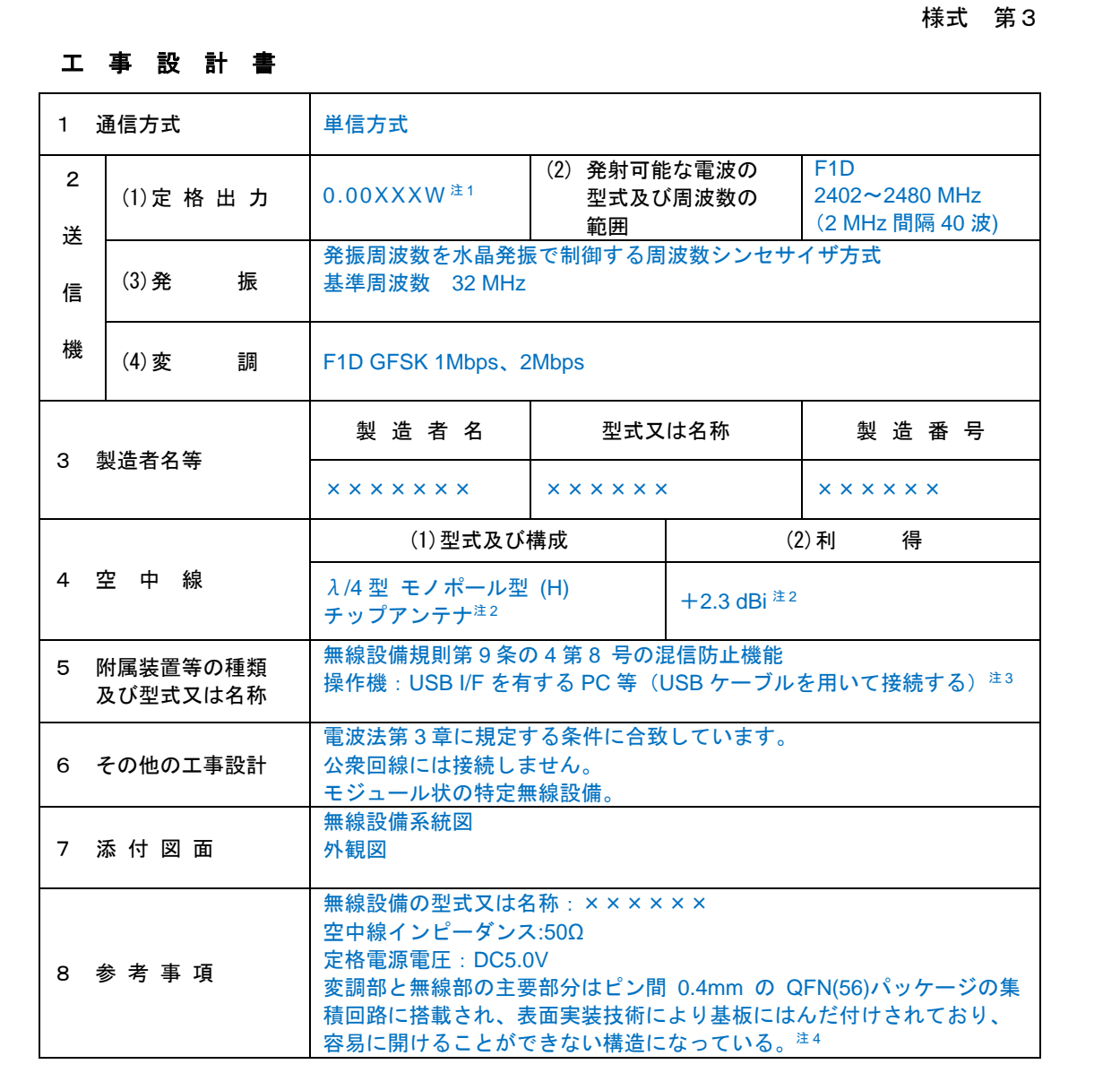

表 2-3 工事設計書記載例

【注】 1. 変動が+20%、-80%で収まる値で申請してください。

2. データシート特性に合致した形式および構成、利得を記載してください。

3. 試験受審の動作方法を記載してください。

4. 「高周波部および変調部が容易に開けられない」ことについて説明を記載してください。

# <span id="page-5-0"></span>2.2.3 無線設備系統図

下記は記載例です。実際のシステムに合わせて作成してください。

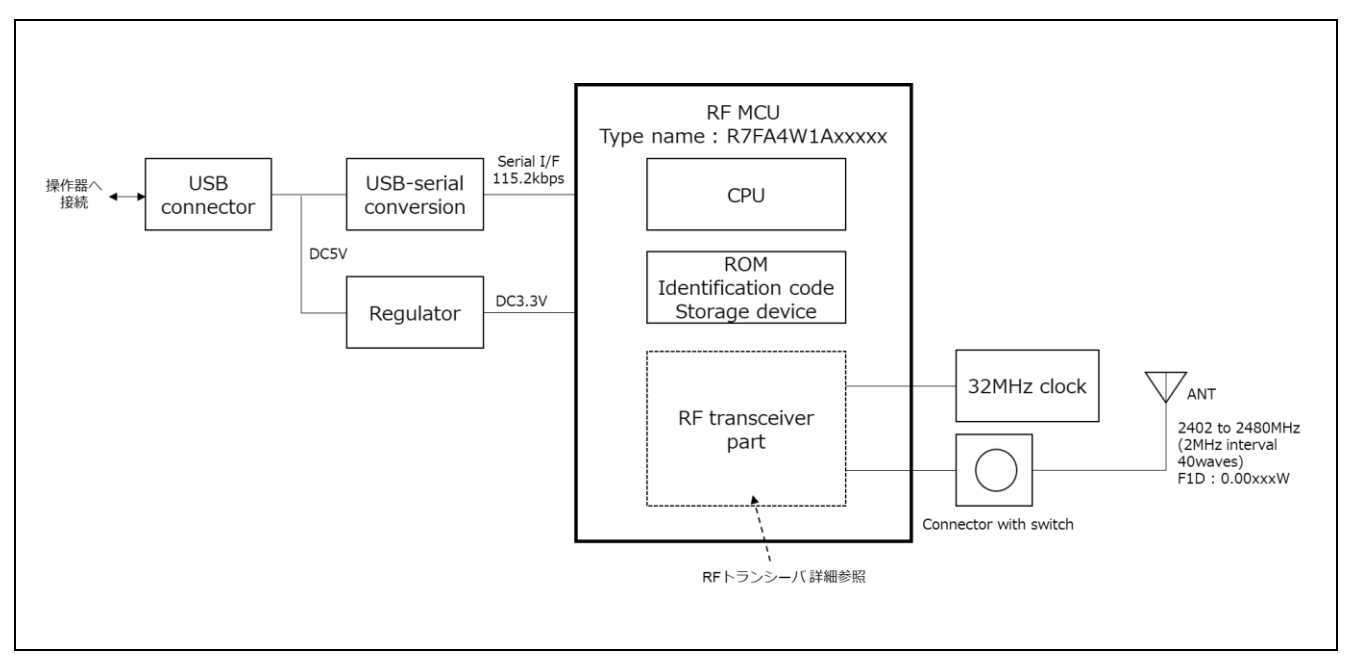

図 2-1 無線設備系統図(記載例)

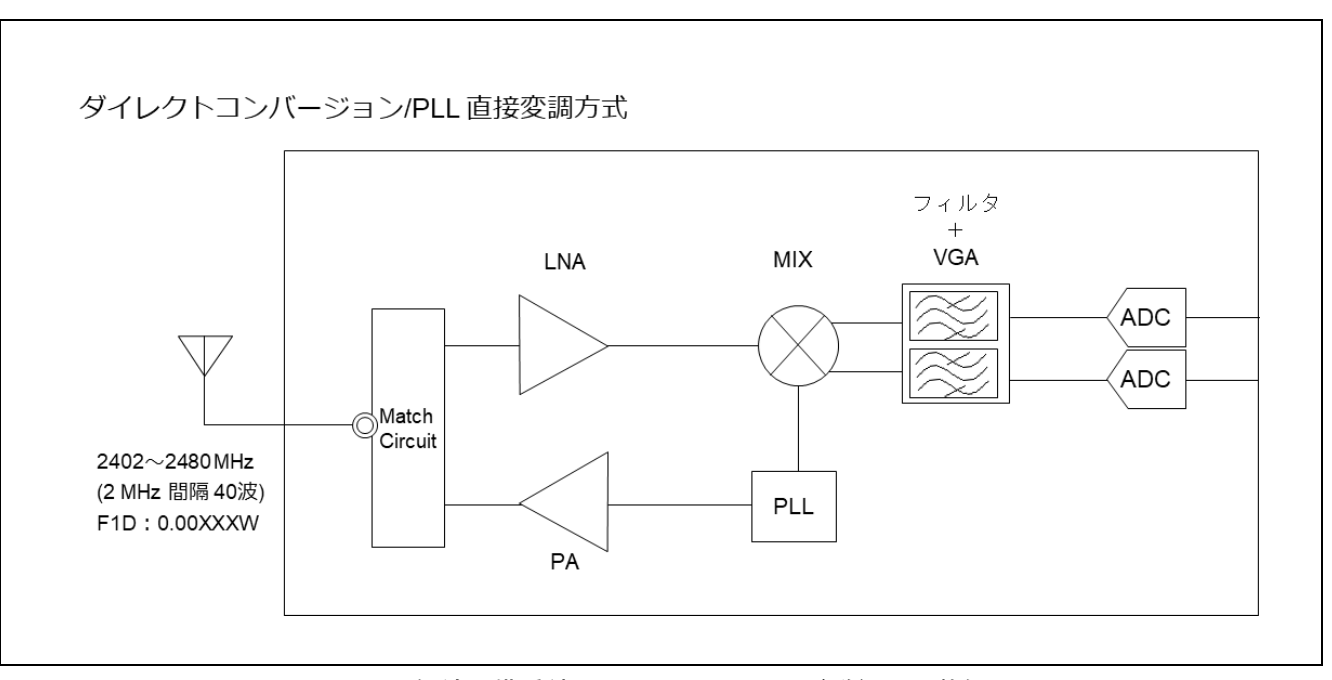

図 2-2 無線設備系統図-RF トランシーバ詳細 (記載例)

<span id="page-6-0"></span>2.2.4 部品の配置を示す写真又は図

下記は記載例です。実際のシステムに合わせて作成してください。

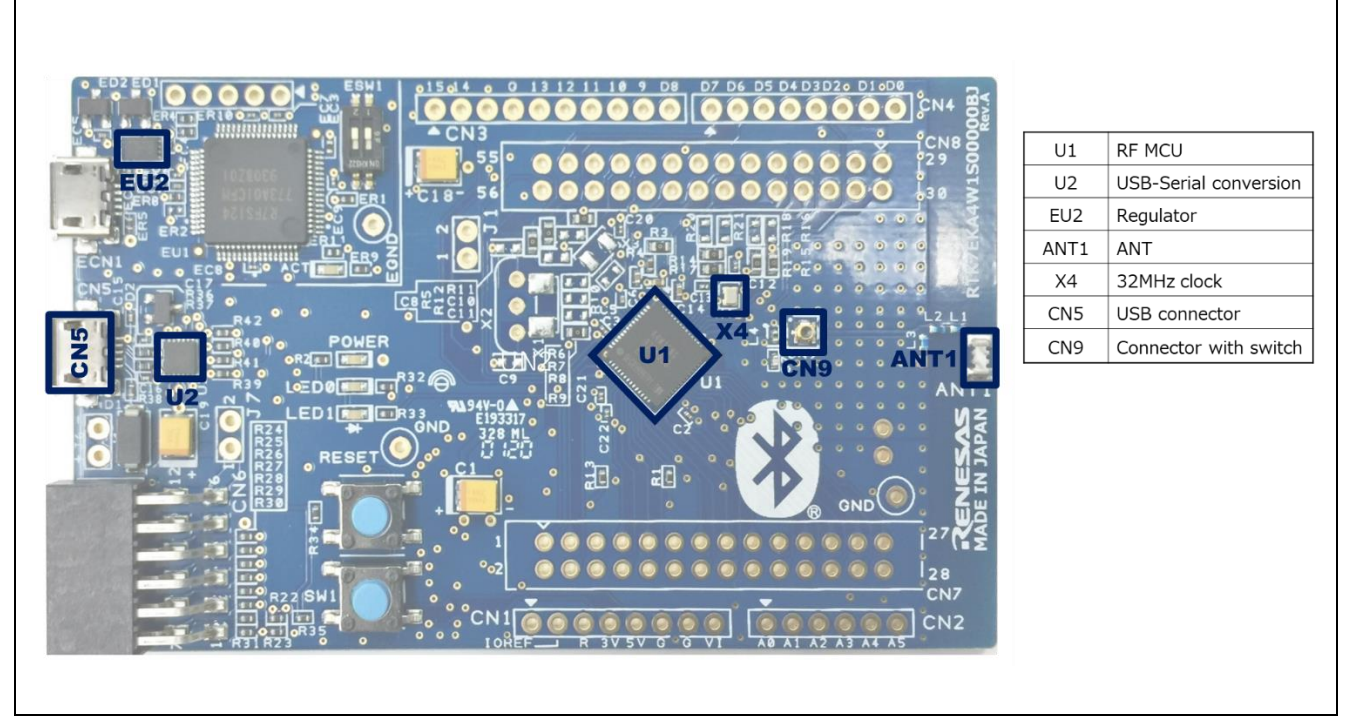

図 2-3 部品の配置を示す写真又は図(記載例)

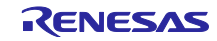

<span id="page-7-0"></span>2.2.5 容易に開けることが出来ないことを示す形状の寸法や外形図 「高周波部および変調部が容易に開けられない」ことについて、無線設備の構造及び形状の概要を示す図 面の記載例です。実際のシステムに合わせて作成してください。

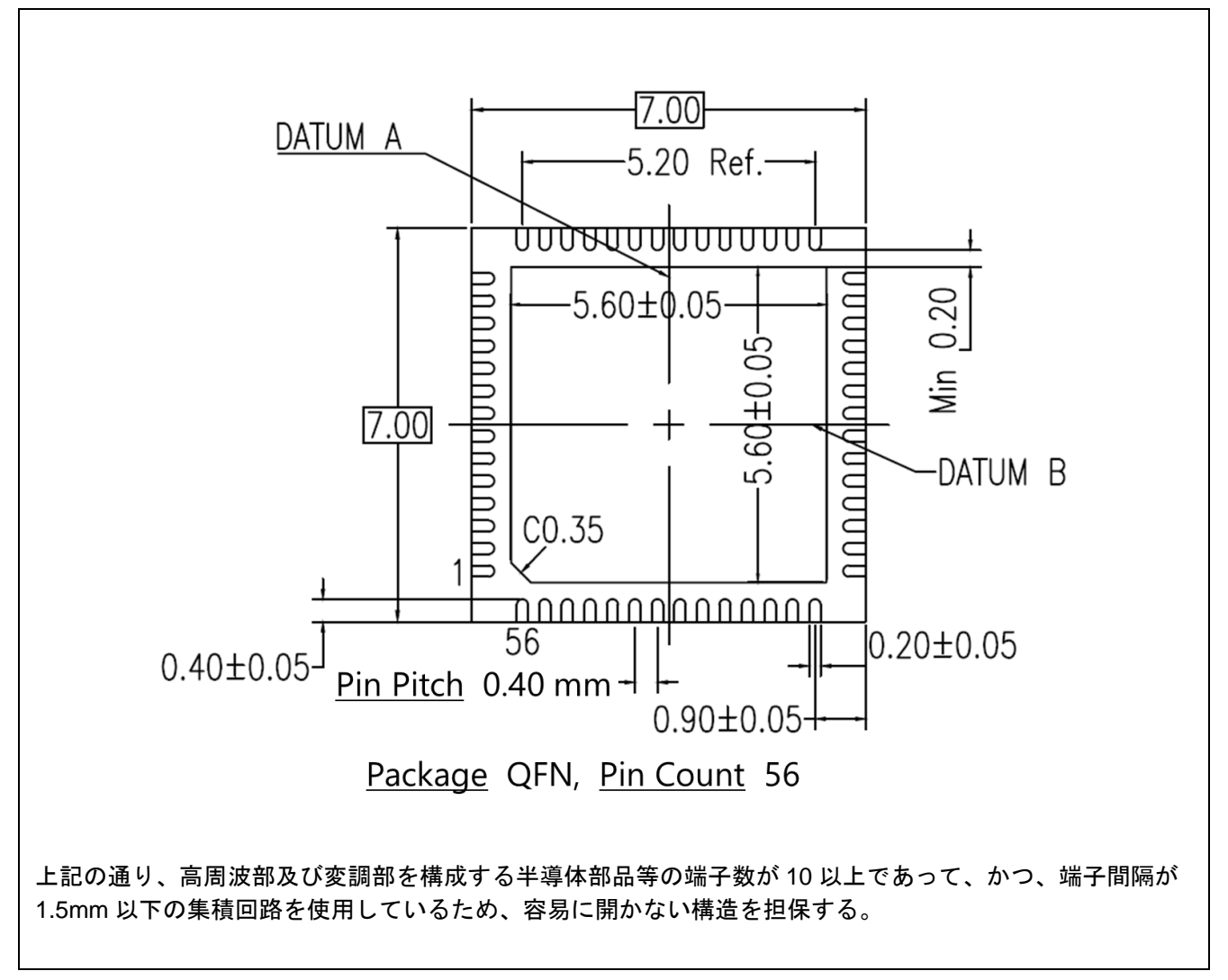

図 2-4 形状の寸法や外形図 (記載例)

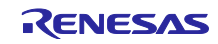

#### <span id="page-8-0"></span>2.2.6 その他資料

認証機関から下記資料の提出を要求された場合は、認証機関の指示に従い用意してください。

2.2.6.1 空中線に関する資料

形状・寸法・測定結果など利得の根拠となる資料(データシート)を用意してください。

### 2.2.6.2 製造番号と識別符号の対応表

申請製品の製造番号と識別符号の対応表を作成してください。記載例を以下に示します。

| 製造番号               | 識別符号               |                |
|--------------------|--------------------|----------------|
| ABC<br>0021        | $XX-XX-XX-XX-X$    | A0             |
| ABC<br>0022        | $XX-XX-XX-XX-XX$ - | A1             |
| 0023<br>ABC.       | $XX-XX-XX-XX-XX$ - | A <sub>2</sub> |
| ABC<br>0024        | $XX-XX-XX-XX-XX$ - | A3             |
| ABC.<br>0025       | $XX-XX-XX-XX-XX$ - | A4             |
| ABC<br>0026        | $XX-XX-XX-XX-XX$   | A5             |
| ABC<br>0027        | $XX-XX-XX-XX-X$    | A6             |
| <b>ABC</b><br>0028 | $XX-XX-XX-XX-XX$ - | A7             |
| ABC<br>0029        | xx-xx-xx-xx-xx-    | A8             |
| ABC<br>0030        | $XX-XX-XX-XX-X$    | A9             |
| ABC<br>0031        | $XX-XX-XX-XX-XX$   | AA             |
| ABC<br>0032        | xx-xx-xx-xx-xx-    | AB             |
| ABC<br>0033        | $XX-XX-XX-XX-XX$   | AC             |
| ABC<br>0034        | $XX-XX-XX-XX-XX$ - | AD             |
| ABC<br>0035        | $XX-XX-XX-XX-XX$   | AE             |
| ABC<br>0036        | xx-xx-xx-xx-xx-    | AF             |
| ABC<br>0037        | $XX-XX-XX-XX-XX$   | B0             |
| <b>ABC</b><br>0038 | $XX-XX-XX-XX-XX$ - | <b>B1</b>      |
| ABC.<br>0039       | xx-xx-xx-xx-xx-    | <b>B2</b>      |
| ABC<br>0040        | xx-xx-xx-xx-xx-    | B3             |
| ABC<br>0041        | xx-xx-xx-xx-xx-    | B4             |
| ABC<br>0042        | $XX-XX-XX-XX-XX$   | B5             |
| ABC<br>0043        | $XX-XX-XX-XX-XX$   | B6             |
| ABC<br>0044        | $XX-XX-XX-XX-XX$ - | B7             |
| ABC<br>0045        | $XX-XX-XX-XX-XX$ - | B8             |

表 2-4 製造番号と識別符号の対応表(記載例)

# 2.2.6.3 外観を示す写真又は図

申請製品の寸法などが分かる外観図を用意してください。

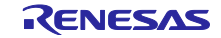

#### <span id="page-9-0"></span>3. 試験受審の動作

受験する機器(受審機)と認証機関の測定器との接続には、SMA コネクタを使用します。アンテナ端か ら SMA コネクタと接続できるようにしてください。

表 [3-1](#page-9-1) に試験項目と受審機の実行動作と使用する Bluetooth Test Tool Suite(以降 BTTS)ツールについて 記載します。

<span id="page-9-1"></span>

| 試験項目             | 実行動作                | BTTS ツール                   |
|------------------|---------------------|----------------------------|
| 周波数の偏差           | 3.1 CW (無変調連続波) の送信 | RF評価ツール<br>Re              |
| 占有帯域幅および拡散帯域幅    | 3.2 疑似乱数の連続送信       | RF評価ツール<br><b>Re</b>       |
| スプリアス発射また不要発射の強度 | 3.2 疑似乱数の連続送信       | RF評価ツール<br><b>Re</b>       |
| 空中線電力の偏差         | 3.2 疑似乱数の連続送信       | RF評価ツール<br><b>Re</b>       |
| 副次的に発する電波などの強度   | 3.3 受信動作            | RF評価ツール<br><b>Re</b>       |
| 混信防止機能(識別符号)     | 3.4 スキャニング実行 (*1)   | ビーコンツール<br><b>Bs</b><br>Ba |

表 3-1 試験項目と実行動作と使用する BTTS ツール

\*1: 対向する機器の BD アドレスを確認する(対向する機器はアドバタイジング実行)

【注】 認証試験で BTTS を使用するにあたり、「Bluetooth Low Energy MCU Bluetooth Test Tool Suite 操 作説明書(R01AN4554)」(以降、操作説明書)の下記内容をご参照ください。

1. 概要

BTTS の特徴や動作環境について記載しています。

2. インストール

BTTS パッケージの内容とインストール手順について記載しています。

3. 共通操作

ツールの起動方法、ターゲットデバイスとの接続方法について記載しています。

6.2.3 フィルタ設定

ターゲットデバイスを検出し易くするためのフィルタ設定方法について記載しています。

- <span id="page-10-0"></span>3.1 CW(無変調連続波)の送信
- 1. ツールランチャーにて「RF Evaluation」を選択して、RF 評価ツールを起動します。操作説明書に記載 の手順で受審機を接続してください。
- 2. 上部タブの「Transmit Test」をクリックし、「Continuous Wave Transmit」ラジオボタンを選択しま す。
- 3. ラジオボタン下部のプルダウンメニューで、無変調波形「Modulation Disable」を選択します。
- 4. 送信パワーは、「Transmit Power」のプルダウンメニューで「Middle」を選択します。
- 5. 送信 PHY は、「PHY」のプルダウンメニューで「1M」または「2M」を選択します。
- 6. 「Transmit Frequency」のプルダウンメニューで、送信周波数チャネルを選択します。 Low:2402MHz(RF-Ch.00), Middle:2440MHz(RF-Ch.19), High:2480MHz(RF-Ch.39)
- 7. 「▶START」ボタンをクリックして CW の送信を開始します。
- 8. 「■STOP」ボタンをクリックして送信を停止します。 PHY を変更する場合は 5~8、周波数を変更する場合は 6~8 の操作を行ってください。

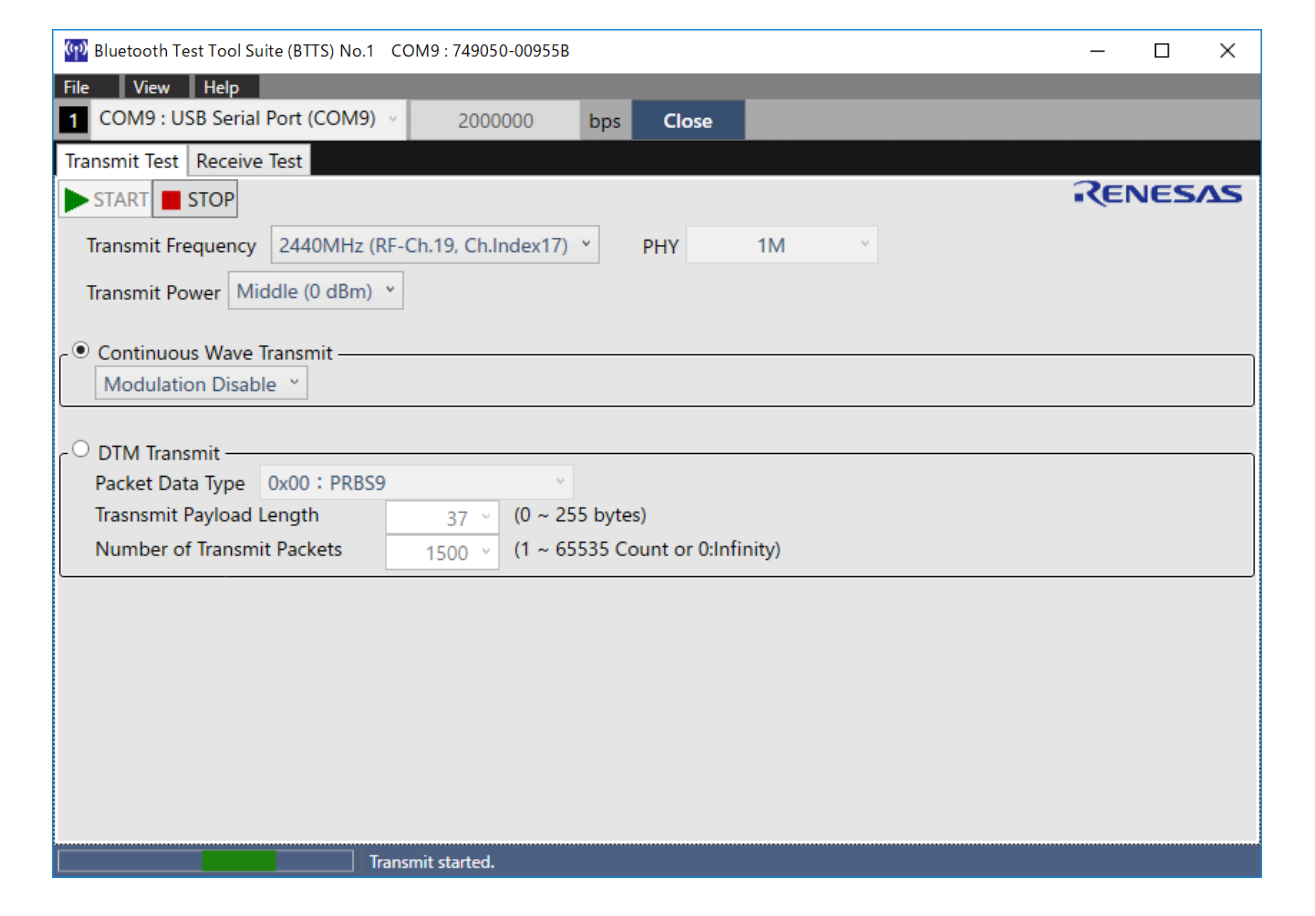

図 3-1 CW の送信設定

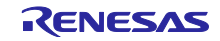

# <span id="page-11-0"></span>3.2 疑似乱数の連続送信

- 1. ツールランチャーにて「RF Evaluation」を選択して、RF 評価ツールを起動します。操作説明書に記載 の手順で受審機を接続してください。
- 2. 上部タブの「Transmit Test」をクリックし、「DTM Transmit」ラジオボタンを選択します。
- 3. ラジオボタン下部のプルダウンメニューで、疑似乱数「0x00:PRBS9」(周期 2<sup>9</sup>ー1 の疑似ランダム・ ビット・シーケンス)を選択します。
	- 「Number of Transmit Packets」のプルダウンメニューで「0」(Infinity)を選択します。
- 4. 送信パワーは、「Transmit Power」のプルダウンメニューで「Middle」を選択します。 「空中線電力の偏差」試験の場合は、「Low」,「High」を選択してください。
- 5. 送信 PHY は、「PHY」のプルダウンメニューで「1M」または「2M」を選択します。
- 6. 「Transmit Frequency」のプルダウンメニューで、送信周波数チャネルを選択します。 Low:2402MHz(RF-Ch.00), Middle:2440MHz(RF-Ch.19), High:2480MHz(RF-Ch.39)
- 7. 「▶START」ボタンをクリックして疑似乱数の連続送信を開始します。
- 8. 「■STOP」ボタンをクリックして連続送信を停止します。 PHY を変更する場合は 5~8、周波数を変更する場合は 6~8 の操作を行ってください。

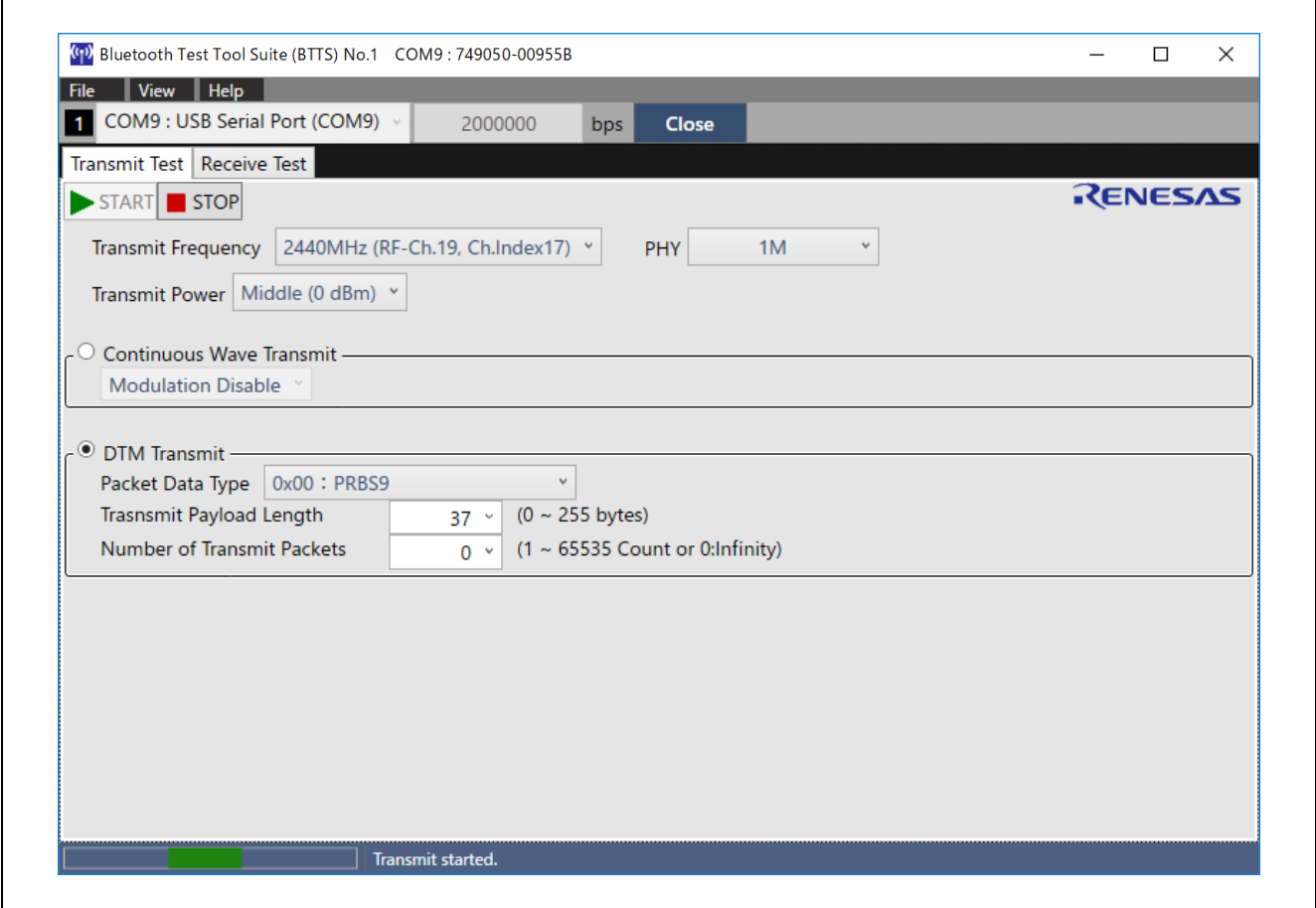

図 3-2 疑似乱数の連続送信設定

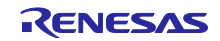

# <span id="page-12-0"></span>3.3 受信動作

- 1. ツールランチャーにて「RF Evaluation」を選択して、RF 評価ツールを起動します。操作説明書に記載 の手順で受審機を接続してください。
- 2. 上部タブの「Receive Test」をクリックします。
- 3. 「Expected Packet Counts」のプルダウンメニューで「0」(Infinity)を選択します。
- 4. 受信 PHY は、「PHY」のプルダウンメニューで「1M」または「2M」を選択します。
- 5. 「Receive Frequency」のプルダウンメニューで、受信周波数チャネルを選択します。 Low:2402MHz(RF-Ch.00), Middle:2440MHz(RF-Ch.19), High:2480MHz(RF-Ch.39)
- 6. 「▶START」ボタンをクリックして受信動作を開始します。
- 7. 「■STOP」ボタンをクリックして受信動作を停止します。 PHY を変更する場合は 4~7、周波数を変更する場合は 5~7 の操作を行ってください。

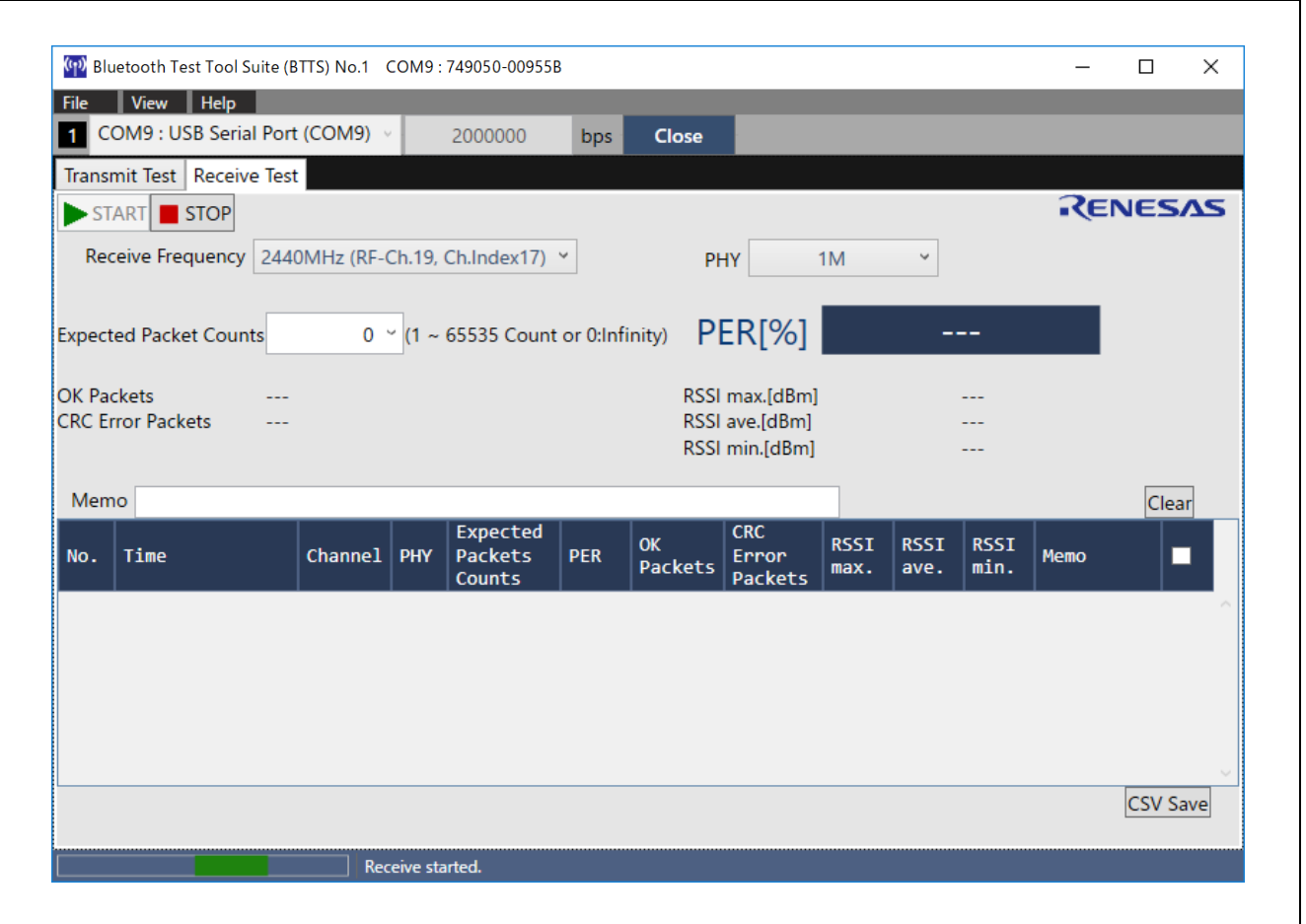

図 3-3 受信動作設定

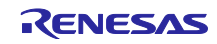

- <span id="page-13-0"></span>3.4 スキャニング実行
- <span id="page-13-1"></span>3.4.1 アドバタイジング実行 受信機側でスキャニングを実行するために、まず対向機側でアドバタイジングを実行します。
- 1. ツールランチャーにて「Beacon Advertising」を選択して、ビーコンアドバタイジングツールを起動しま す。操作説明書に記載の手順で受審機を接続してください。
- 2. 上部の「Handle #0」タブのチェックボックスにチェックを入れます。
- 3. 「Advertising Address」枠内の「Public」ラジオボタンをチェックします。
- 4. 「Advertising Interval」のテキストボックスに"0000A0"を入力してアドバタイジングインターバルを 100 ミリ秒に設定します。(任意のインターバルに変更可能です)
- 5. 「Data Packet Length」枠内の「Legacy」ラジオボタンをチェックします。
- 6. 「Advertising Channel」の全てのチャネルのチェックボックスを選択します。
- 7. 「Advertising Data」のプルダウンメニューで「Local Name」を選択し、テキストボックスに任意のデバ イス名称を入力します。
- 8. 「▶START」ボタンをクリックしてアドバタイジングを開始します。
- 9. 試験終了後に「■STOP」ボタンをクリックしてアドバタイジングを停止します。

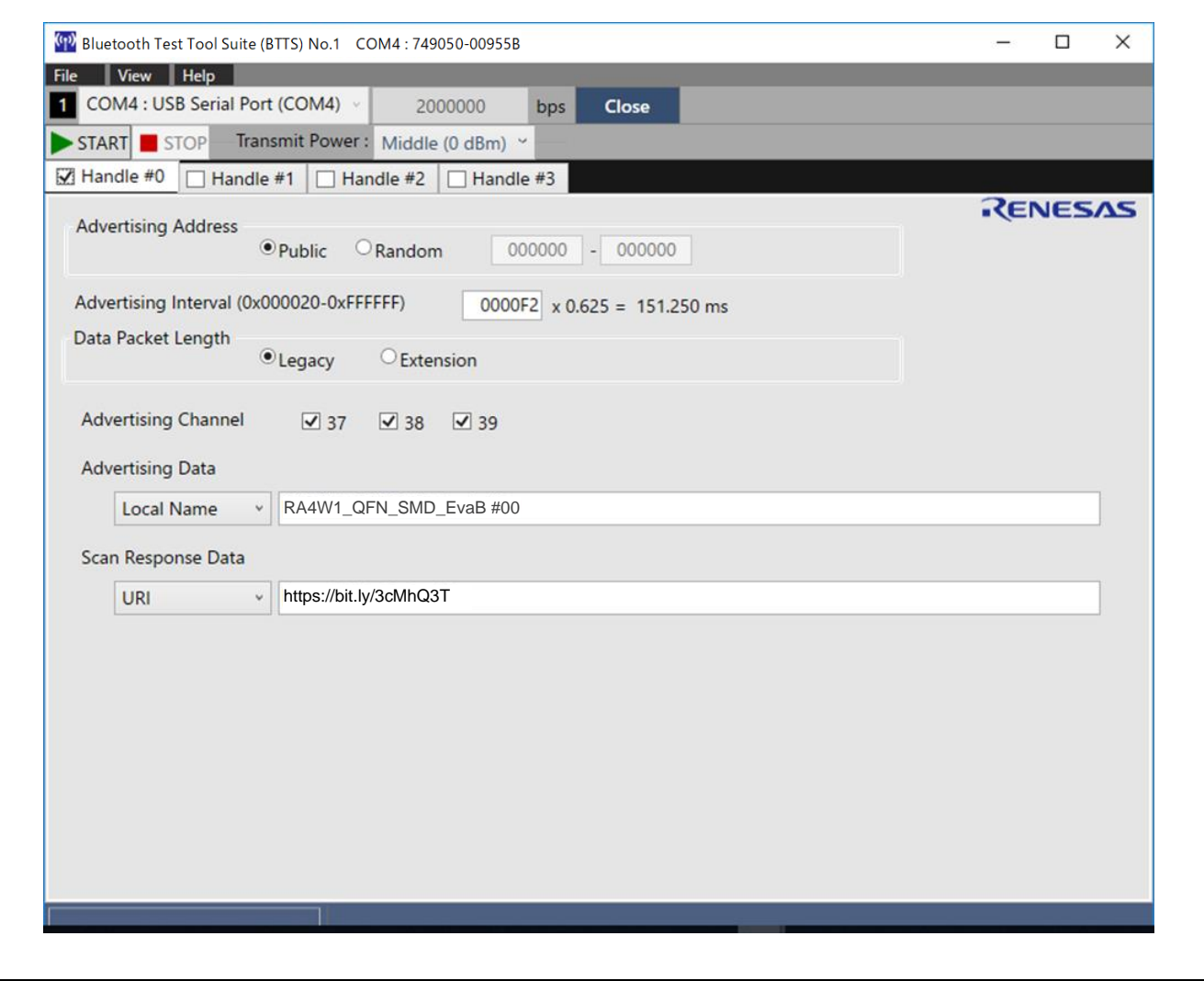

### 図 3-4 アドバタイジング設定 (対向機側)

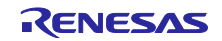

<span id="page-14-0"></span>3.4.2 スキャニング実行

受信機側でスキャニングを実行します。

- 1. ツールランチャーにて「Beacon Scanning」を選択して、ビーコンスキャニングツールを起動します。 操作説明書に記載の手順で受審機を接続してください。
- 2. 「Scanning Mode」枠内の「Passive」ラジオボタンをチェックします。
- 3. 「Normal Range (1M PHY)」チェックボタンを選択します。
- 4. 「Interval」テキストボックスに"0640"を「Window」テキストボックスに"0640"を入力してスキャニング のデューティ比を 100%に設定します。(任意の値に変更可能です)
- 5. 周囲のアドバタイザの状況によっては、操作説明書に記載の手順でフィルタ機能を有効にします。
- 6. 「▶START」ボタンをクリックしてスキャニングを開始します。
- 7. 「Scanning Result:」データグリッドで対向機の情報が表示されることを確認します。
- 8. 試験終了後に「■STOP」ボタンをクリックしてスキャニングを停止します。

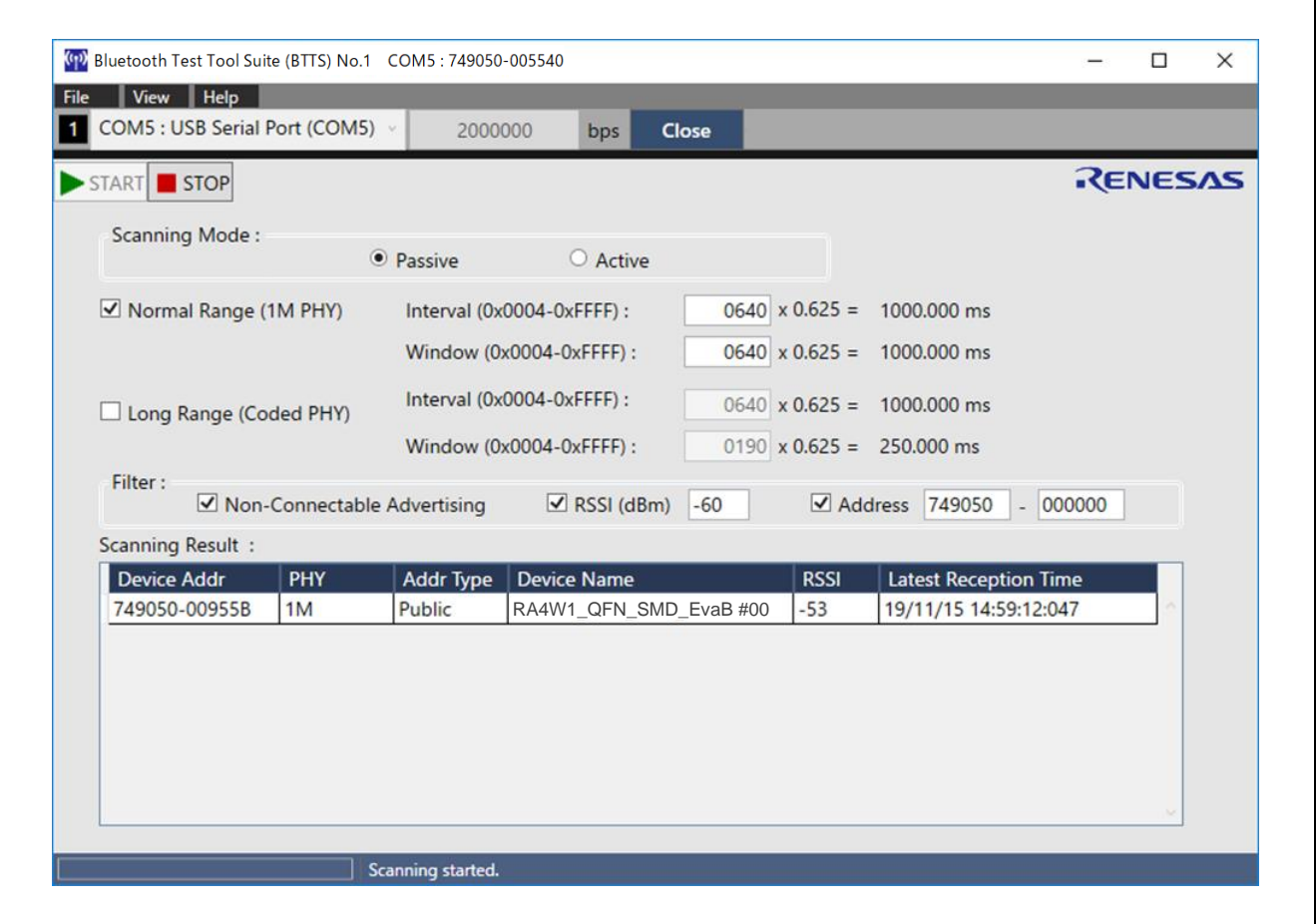

図 3-5 スキャニング設定 (受信機側)

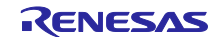

# <span id="page-15-0"></span>改訂記録

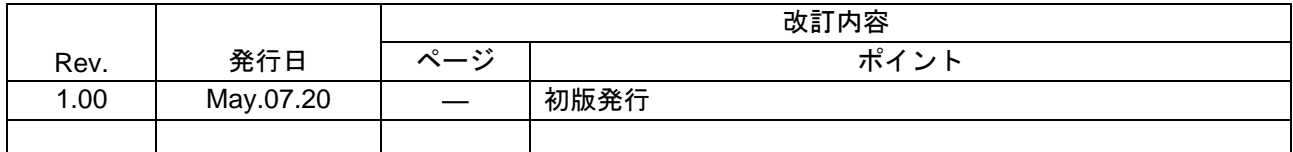

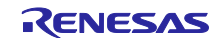

## 製品ご使用上の注意事項

ここでは、マイコン製品全体に適用する「使用上の注意事項」について説明します。個別の使用上の注意事項については、本ドキュメントおよびテク ニカルアップデートを参照してください。

1. 静電気対策

CMOS 製品の取り扱いの際は静電気防止を心がけてください。CMOS 製品は強い静電気によってゲート絶縁破壊を生じることがあります。運搬や保 存の際には、当社が出荷梱包に使用している導電性のトレーやマガジンケース、導電性の緩衝材、金属ケースなどを利用し、組み立て工程にはアー スを施してください。プラスチック板上に放置したり、端子を触ったりしないでください。また、CMOS 製品を実装したボードについても同様の扱 いをしてください。

2. 電源投入時の処置

電源投入時は、製品の状態は不定です。電源投入時には、LSI の内部回路の状態は不確定であり、レジスタの設定や各端子の状態は不定です。外部 リセット端子でリセットする製品の場合、電源投入からリセットが有効になるまでの期間、端子の状態は保証できません。同様に、内蔵パワーオン リセット機能を使用してリセットする製品の場合、電源投入からリセットのかかる一定電圧に達するまでの期間、端子の状態は保証できません。

3. 電源オフ時における入力信号

当該製品の電源がオフ状態のときに、入力信号や入出力プルアップ電源を入れないでください。入力信号や入出力プルアップ電源からの電流注入に より、誤動作を引き起こしたり、異常電流が流れ内部素子を劣化させたりする場合があります。資料中に「電源オフ時における入力信号」について の記載のある製品は、その内容を守ってください。

4. 未使用端子の処理

未使用端子は、「未使用端子の処理」に従って処理してください。CMOS 製品の入力端子のインピーダンスは、一般に、ハイインピーダンスとなっ ています。未使用端子を開放状態で動作させると、誘導現象により、LSI 周辺のノイズが印加され、LSI 内部で貫通電流が流れたり、入力信号と認識 されて誤動作を起こす恐れがあります。

5. クロックについて

リセット時は、クロックが安定した後、リセットを解除してください。プログラム実行中のクロック切り替え時は、切り替え先クロックが安定した 後に切り替えてください。リセット時、外部発振子(または外部発振回路)を用いたクロックで動作を開始するシステムでは、クロックが十分安定 した後、リセットを解除してください。また、プログラムの途中で外部発振子(または外部発振回路)を用いたクロックに切り替える場合は、切り 替え先のクロックが十分安定してから切り替えてください。

6. 入力端子の印加波形

入力ノイズや反射波による波形歪みは誤動作の原因になりますので注意してください。CMOS 製品の入力がノイズなどに起因して、VIL (Max.) か ら V<sub>IH</sub> (Min.) までの領域にとどまるような場合は、誤動作を引き起こす恐れがあります。入力レベルが固定の場合はもちろん、V<sub>IL</sub> (Max.)から V<sub>IH</sub> (Min.)までの領域を通過する遷移期間中にチャタリングノイズなどが入らないように使用してください。

7. リザーブアドレス(予約領域)のアクセス禁止 リザーブアドレス(予約領域)のアクセスを禁止します。アドレス領域には、将来の拡張機能用に割り付けられている リザーブアドレス (予約領 域)があります。これらのアドレスをアクセスしたときの動作については、保証できませんので、アクセスしないようにしてください。

8. 製品間の相違について

型名の異なる製品に変更する場合は、製品型名ごとにシステム評価試験を実施してください。同じグループのマイコンでも型名が違うと、フラッ シュメモリ、レイアウトパターンの相違などにより、電気的特性の範囲で、特性値、動作マージン、ノイズ耐量、ノイズ幅射量などが異なる場合が あります。型名が違う製品に変更する場合は、個々の製品ごとにシステム評価試験を実施してください。

# ご注意書き

- 1. 本資料に記載された回路、ソフトウェアおよびこれらに関連する情報は、半導体製品の動作例、応用例を説明するものです。お客様の機器・システ ムの設計において、回路、ソフトウェアおよびこれらに関連する情報を使用する場合には、お客様の責任において行ってください。これらの使用に 起因して生じた損害(お客様または第三者いずれに生じた損害も含みます。以下同じです。)に関し、当社は、一切その責任を負いません。
- 2. 当社製品、本資料に記載された製品デ-タ、図、表、プログラム、アルゴリズム、応用回路例等の情報の使用に起因して発生した第三者の特許権、 著作権その他の知的財産権に対する侵害またはこれらに関する紛争について、当社は、何らの保証を行うものではなく、また責任を負うものではあ りません。
- 3. 当社は、本資料に基づき当社または第三者の特許権、著作権その他の知的財産権を何ら許諾するものではありません。
- 4. 当社製品を、全部または一部を問わず、改造、改変、複製、リバースエンジニアリング、その他、不適切に使用しないでください。かかる改造、改 変、複製、リバースエンジニアリング等により生じた損害に関し、当社は、一切その責任を負いません。
- 5. 当社は、当社製品の品質水準を「標準水準」および「高品質水準」に分類しており、各品質水準は、以下に示す用途に製品が使用されることを意図 しております。

標準水準: コンピュータ、OA 機器、通信機器、計測機器、AV 機器、家電、工作機械、パーソナル機器、産業用ロボット等 高品質水準:輸送機器(自動車、電車、船舶等)、交通制御(信号)、大規模通信機器、金融端末基幹システム、各種安全制御装置等 当社製品は、データシート等により高信頼性、Harsh environment 向け製品と定義しているものを除き、直接生命・身体に危害を及ぼす可能性のあ る機器・システム(生命維持装置、人体に埋め込み使用するもの等)、もしくは多大な物的損害を発生させるおそれのある機器・システム(宇宙機 器と、海底中継器、原子力制御システム、航空機制御システム、プラント基幹システム、軍事機器等)に使用されることを意図しておらず、これら の用途に使用することは想定していません。たとえ、当社が想定していない用途に当社製品を使用したことにより損害が生じても、当社は一切その 責任を負いません。

- 6. 当社製品をご使用の際は、最新の製品情報(データシート、ユーザーズマニュアル、アプリケーションノート、信頼性ハンドブックに記載の「半導 体デバイスの使用上の一般的な注意事項」等)をご確認の上、当社が指定する最大定格、動作電源電圧範囲、放熱特性、実装条件その他指定条件の 範囲内でご使用ください。指定条件の範囲を超えて当社製品をご使用された場合の故障、誤動作の不具合および事故につきましては、当社は、一切 その責任を負いません。
- 7. 当社は、当社製品の品質および信頼性の向上に努めていますが、半導体製品はある確率で故障が発生したり、使用条件によっては誤動作したりする 場合があります。また、当社製品は、データシート等において高信頼性、Harsh environment 向け製品と定義しているものを除き、耐放射線設計を 行っておりません。仮に当社製品の故障または誤動作が生じた場合であっても、人身事故、火災事故その他社会的損害等を生じさせないよう、お客 様の責任において、冗長設計、延焼対策設計、誤動作防止設計等の安全設計およびエージング処理等、お客様の機器・システムとしての出荷保証を 行ってください。特に、マイコンソフトウェアは、単独での検証は困難なため、お客様の機器・システムとしての安全検証をお客様の責任で行って ください。
- 8. 当社製品の環境適合性等の詳細につきましては、製品個別に必ず当社営業窓口までお問合せください。ご使用に際しては、特定の物質の含有・使用 を規制する RoHS 指令等、適用される環境関連法令を十分調査のうえ、かかる法令に適合するようご使用ください。かかる法令を遵守しないことに より生じた損害に関して、当社は、一切その責任を負いません。
- 9. 当社製品および技術を国内外の法令および規則により製造・使用・販売を禁止されている機器・システムに使用することはできません。当社製品お よび技術を輸出、販売または移転等する場合は、「外国為替及び外国貿易法」その他日本国および適用される外国の輸出管理関連法規を遵守し、そ れらの定めるところに従い必要な手続きを行ってください。
- 10. お客様が当社製品を第三者に転売等される場合には、事前に当該第三者に対して、本ご注意書き記載の諸条件を通知する責任を負うものといたしま す。
- 11. 本資料の全部または一部を当社の文書による事前の承諾を得ることなく転載または複製することを禁じます。
- 12. 本資料に記載されている内容または当社製品についてご不明な点がございましたら、当社の営業担当者までお問合せください。
- 注 1. 本資料において使用されている「当社」とは、ルネサス エレクトロニクス株式会社およびルネサス エレクトロニクス株式会社が直接的、間接的 に支配する会社をいいます。
- 注 2. 本資料において使用されている「当社製品」とは、注 1 において定義された当社の開発、製造製品をいいます。

(Rev.4.0-1 2017.11)

〒135-0061 東京都江東区豊洲 3-2-24(豊洲フォレシア) [www.renesas.com](https://www.renesas.com/)

#### 商標について

ルネサスおよびルネサスロゴはルネサス エレクトロニクス株式会社の 商標です。すべての商標および登録商標は、それぞれの所有者に帰属 します。

#### 本社所在地 おぼし お問合せ窓口

弊社の製品や技術、ドキュメントの最新情報、最寄の営業お問合せ窓 口に関する情報などは、弊社ウェブサイトをご覧ください。

[www.renesas.com/contact/](http://www.renesas.com/contact/)